# SP 150w / SP 150suw

Průvodce nastavením Wi-Fi

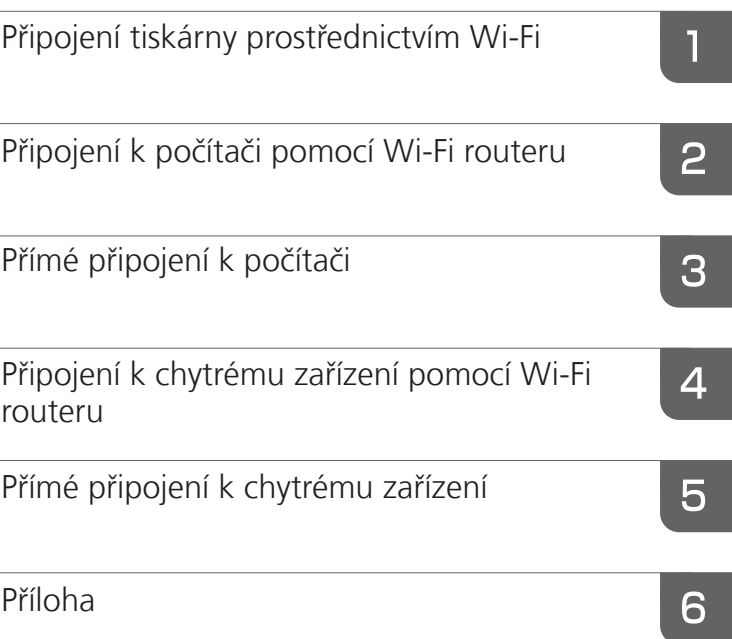

 $\overline{a}$ 

# **OBSAH**

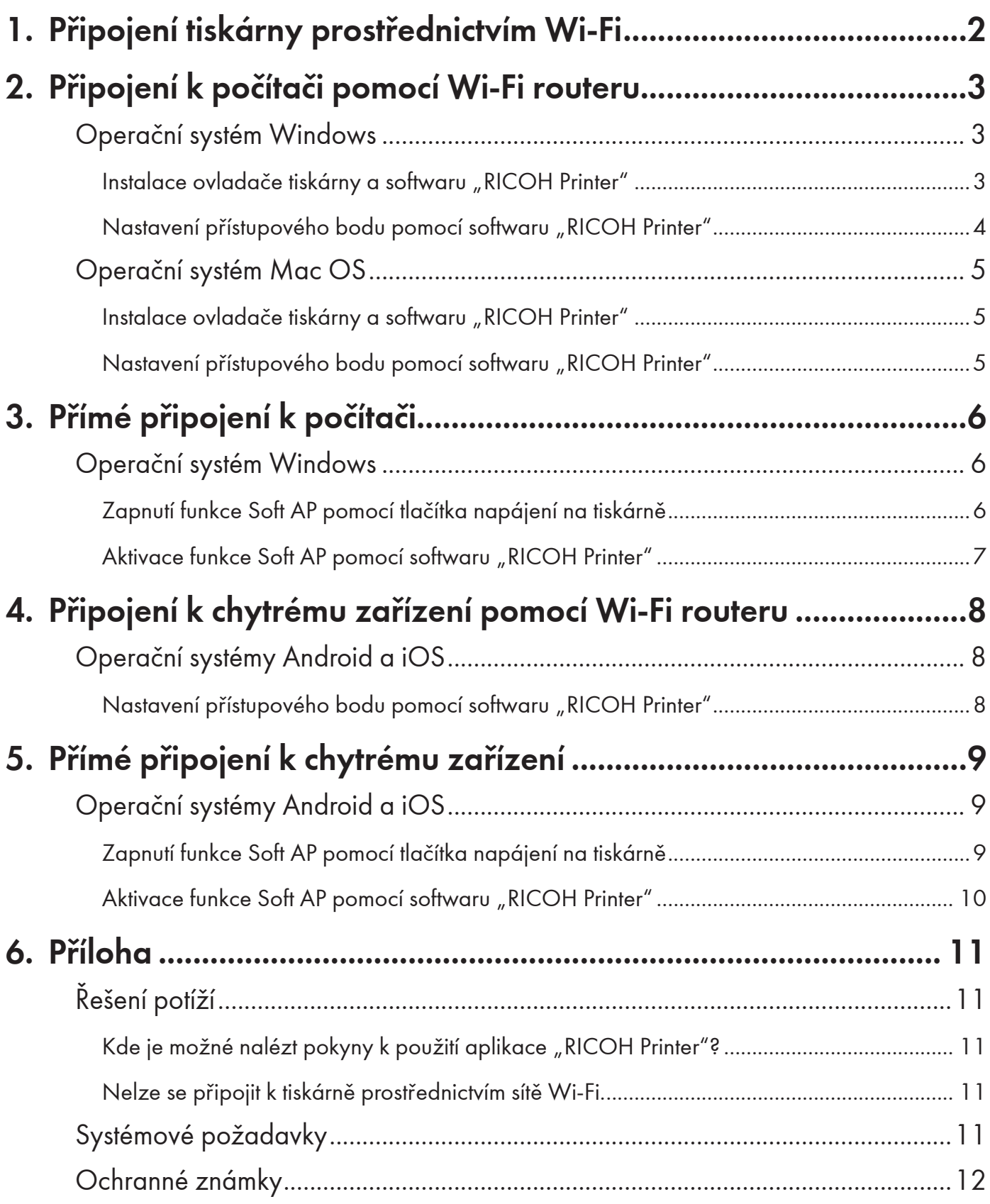

# <span id="page-3-1"></span><span id="page-3-0"></span>1. Připojení tiskárny prostřednictvím Wi-Fi

Tiskárnu je možné připojit k počítači nebo chytrému zařízení prostřednictvím Wi-Fi routeru (přístupového bodu), nebo přímo pomocí funkce Soft AP.

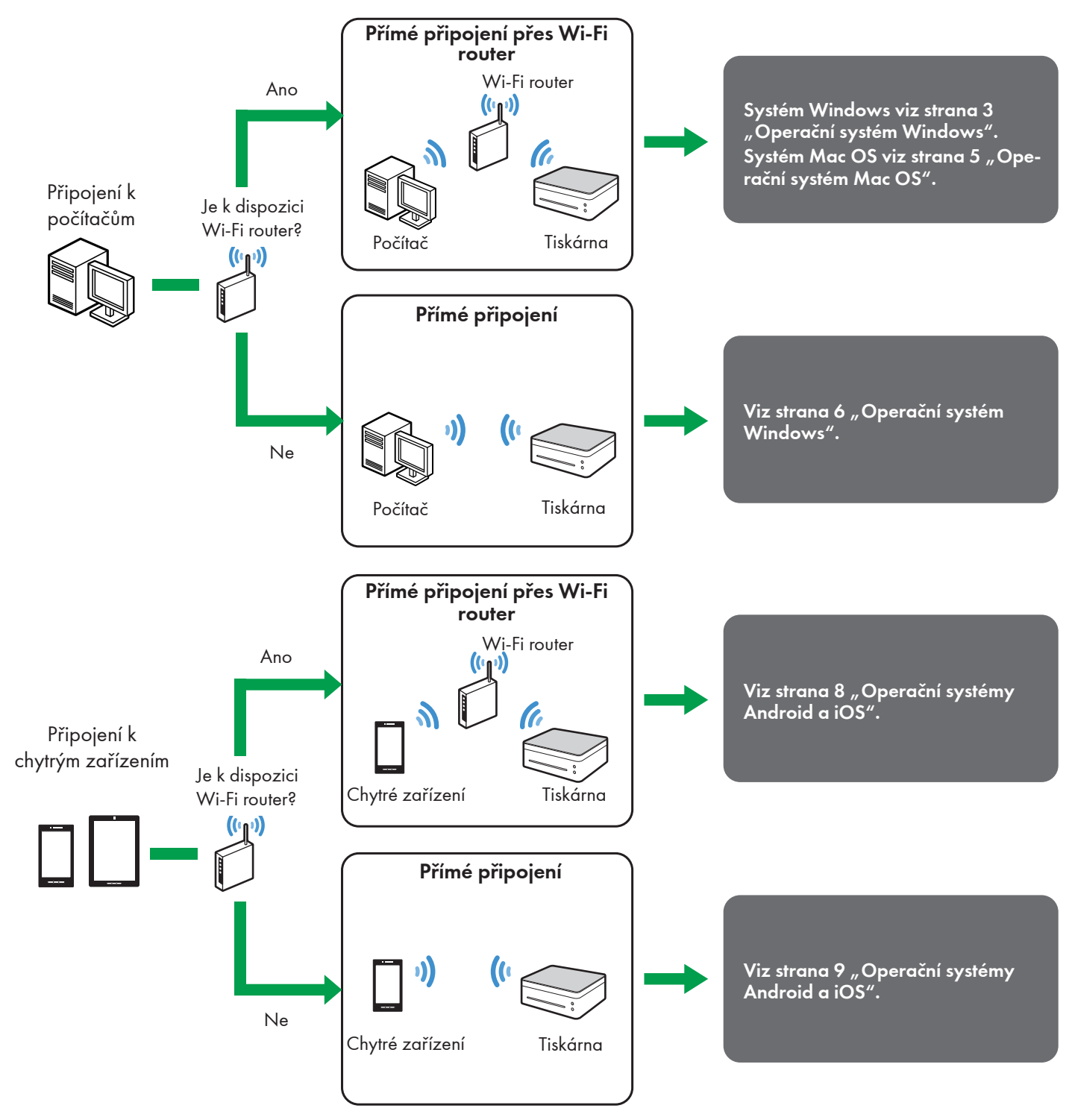

#### **E** Odkaz

• Podrobné informace k používání tiskárny "RICOH Printer" naleznete v dokumentu Návod k obsluze "RICOH Printer", který je k dispozici na disku CD-ROM nebo na oficiálních webových stránkách společnosti RICOH na adrese:

http://www.ricoh.com/printers/sp150/support/gateway/

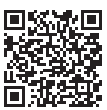

## <span id="page-4-1"></span><span id="page-4-0"></span>2. Připojení k počítači pomocí Wi-Fi routeru

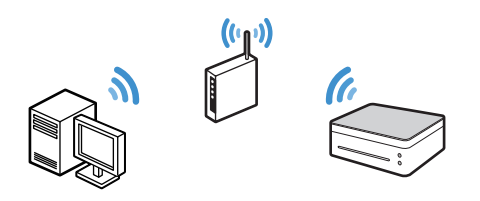

Tiskárnu je možné připojit k počítači prostřednictvím Wi-Fi routeru (bezdrátového přístupového bodu).

Chcete-li tiskárnu provozovat prostřednictvím bezdrátové sítě, nainstalujte nejdříve ovladač tiskárny a software "RICOH Printer".

### <span id="page-4-2"></span>Operační systém Windows

### <span id="page-4-3"></span>Instalace ovladače tiskárny a softwaru "RICOH Printer"

K instalaci si připravte následující položky.

- Disk CD-ROM dodaný s tiskárnou\*
- Kabel USB
- \* Pokud váš počítač není vybaven jednotkou CD-ROM, stáhněte si instalační program z oficiálních webových stránek společnosti RICOH na adrese: http://www.ricoh.com/printers/sp150/support/gateway/
- 1. Stisknutím a přidržením tlačítka napájení  $(\circ)$  zapněte tiskárnu.
- 2. Připojte počítač k Wi-Fi routeru.
- 3. Stiskněte a alespoň na 1 sekundu přidržte tlačítko napájení  $\circledcirc$  na tiskárně.

Indikátor napájení se rozsvítí modře a na tiskárně se zapne funkce Wi-Fi.

4. Do jednotky CD-ROM na počítači vložte disk CD-ROM, nebo spusťte instalační program, který jste si stáhli z oficiálních webových stránek společnosti RICOH. Na obrazovce se objeví nabídka instalace.

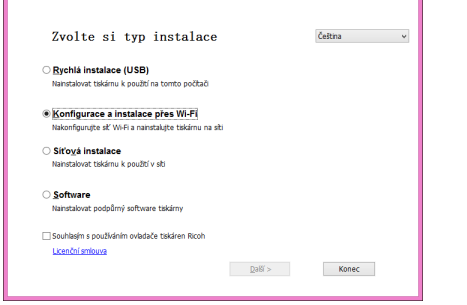

5. Propojte počítač a tiskárnu pomocí kabelu USB.

6. V nabídce instalace vyberte možnost [Konfigurace a instalace přes Wi-Fi].

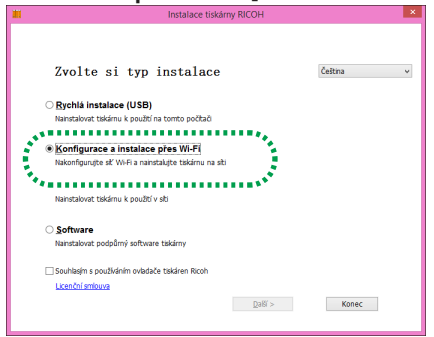

- 7. Klikněte na odkaz [Licenční smlouva] a přečtěte si licenční smlouvu.
- 8. Okno licenční smlouvy zavřete kliknutím na tlačítko [Konec].
- 9. Pokud souhlasíte s podmínkami licenční smlouvy, vyberte zaškrtávací pole vedle položky [Souhlasím s používáním ovladače tiskáren Ricoh] a klikněte na tlačítko [Další].

Zahájí se vyhledávání dostupných přístupových bodů a nalezené body se zobrazí v seznamu.

• K dalšímu kroku nelze přejít bez souhlasu s licenční smlouvou.

### 10. Vyberte přístupový bod (Wi-Fi router připojený

k počítači v bodu 2) a klikněte na tlačítko [Další].

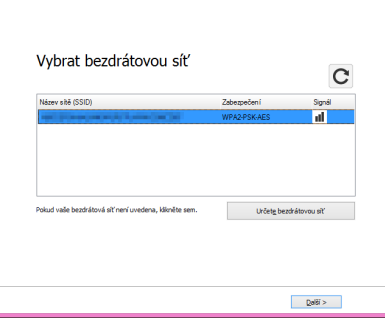

11.Zadejte heslo pro připojení k vybranému přístupovému bodu a klikněte na tlačítko [Další].

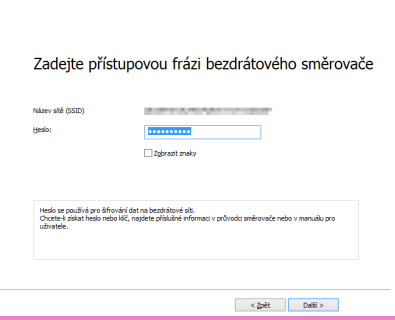

• Pokud se zobrazí nastavení [Index klíče], vyberte v rozevíracím poli možnost odpovídající identifikátoru SSID a zadanému heslu.

<span id="page-5-0"></span>12.Vyberte v seznamu tiskárnu a klikněte na tlačítko [Další].

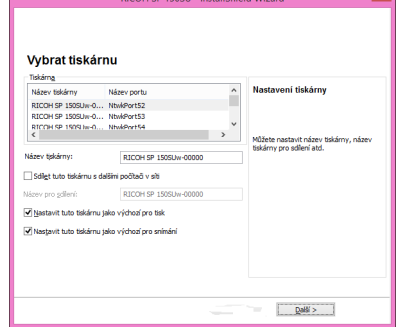

Zahájí se instalace.

13.Po dokončení se zobrazí hlášení; klikněte na tlačítko [Dokončit].

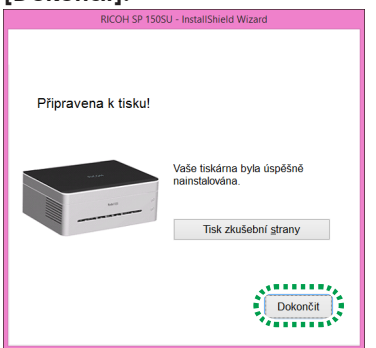

Ovladač tiskárny a software "RICOH Printer" jsou nainstalovány v počítači a na pracovní ploše je umístěna ikona "RICOH Printer".

Soubory uložené v počítači je nyní možné tisknout na tiskárně prostřednictvím Wi-Fi routeru výběrem možnosti "Tisk" v nabídce "Soubor" v aplikacích, nebo použijte funkce softwaru "RICOH Printer".

#### **E** Odkaz

• Wi-Fi router nastavený při instalaci je možné změnit pomocí softwaru "RICOH Printer". Podrobnosti viz strana 4 ["Nastave](#page-5-1)[ní přístupového bodu pomocí softwaru "RICOH Printer""](#page-5-1).

### <span id="page-5-1"></span>Nastavení přístupového bodu pomocí softwaru "RICOH Printer"

Přístupový bod (Wi-Fi router), který se má používat pro bezdrátové připojení tiskárny, je možné nastavit pomocí softwaru "RICOH Printer" nainstalovaného v počítači.

#### **Upozornění**

- Nejdříve do počítače nainstalujte software "RICOH Printer". Podrobnosti viz strana 3 ["Instalace ovladače tiskárny a](#page-4-3) soft[waru "RICOH Printer""](#page-4-3).
- 1. Stisknutím a přidržením tlačítka napájení  $(\text{\textcircled{\small{a}}}$ zapněte tiskárnu.
- 2. Připojte tiskárnu k počítači pomocí kabelu USB, prostřednictvím Wi-Fi routeru nebo pomocí funkce Soft AP.
- Pokud bylo nastavení připojení přes Wi-Fi, můžete tiskárnu připojit k počítači pomocí Wi-Fi routeru. Aktivujte připojení Wi-Fi stisknutím a přidržením tlačítka  $\circledcirc$  na tiskárně alespoň na 1 sekundu. Indikátor napájení se rozsvítí modře.
- Informace o připojení pomocí funkce Soft AP viz [strana](#page-7-0) 6 ["Přímé připojení k](#page-7-0) počítači".

3. Klikněte na ikonu "RICOH Printer" na pracovní ploše. Spustí se aplikace.

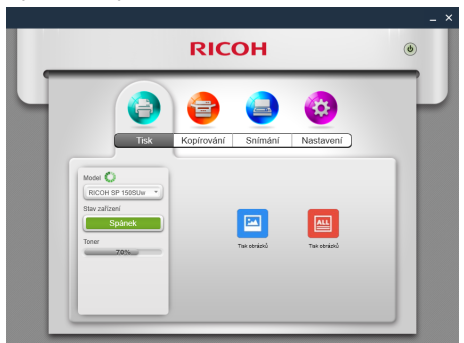

4. Klikněte na tlačítko [Nastavení].

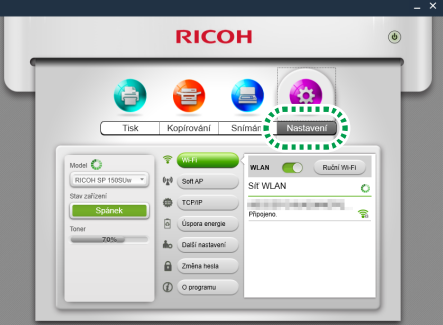

5. Klikněte na tlačítko [Wi-Fi].

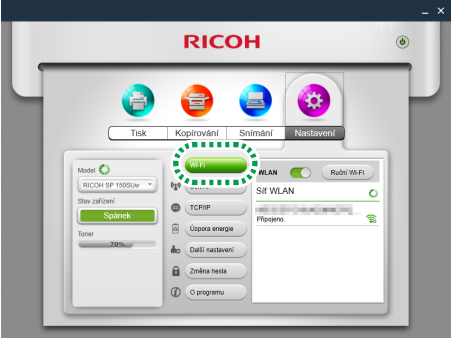

6. Pokud je nastavení Wi-Fi zakázáno, přepnutím spínače [WLAN] funkci Wi-Fi zapněte.

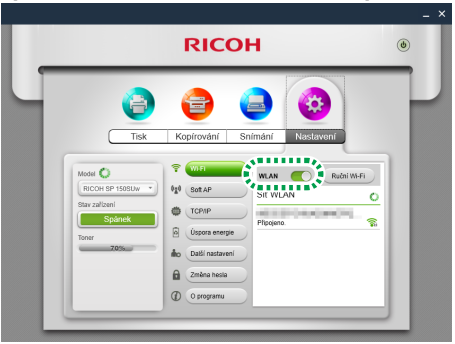

Zahájí se vyhledávání dostupných přístupových bodů a nalezené body se zobrazí v seznamu.

- Kliknutím na tlačítko [Ruční Wi-Fi] je možné přístupový bod nastavit ručně zadáním identifikátoru SSID, způsobu šifrování a hesla. Po ručním zadání informací přístupového bodu kliknutím na tlačítko [Připojit] navažte spojení.
- 7. Klikněte na přístupový bod, který chcete používat.

<span id="page-6-0"></span>8. Zadejte heslo pro připojení k vybranému přístupovému bodu a klikněte na tlačítko [Připojit].

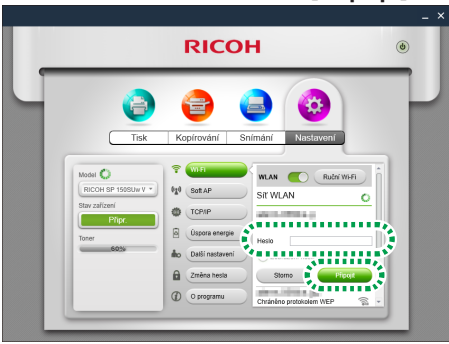

- Pokud se zobrazí možnosti [ID klíče WEP], vyberte možnost odpovídající identifikátoru SSID a zadanému heslu.
- Je-li provedena úprava nastavení, po kliknutí na tlačítko [Připojit] se otevře obrazovka zadání kontrolního hesla.

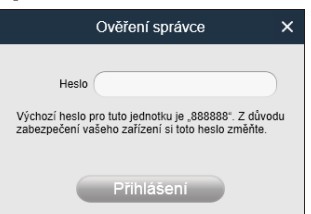

Zadejte heslo správce (výchozí heslo je "888888". Heslo je možné změnit pomocí položky [Změna hesla] v nabídce [Nastavení].) a klikněte na tlačítko [Přihlášení]. Upravené nastavení se aktivuje po restartování tiskárny.

• Je-li tiskárna připojena k počítači prostřednictvím Wi-Fi routeru, bude připojení po aktivaci změny nastavení přístupového bodu ukončeno. Tiskárnu je možné připojit přes Wi-Fi router připojením počítače ke stejnému přístupovému bodu.

Soubory uložené v počítači je nyní možné tisknout na tiskárně prostřednictvím Wi-Fi routeru výběrem možnosti "Tisk" v nabídce "Soubor" v aplikacích, nebo použijte funkce softwaru "RICOH Printer".

## <span id="page-6-1"></span>Operační systém Mac OS

## <span id="page-6-2"></span>Instalace ovladače tiskárny a softwaru "RICOH Printer"

K instalaci si připravte následující položky.

- Disk CD-ROM dodaný s tiskárnou\*
- Kabel USB
- Pokud váš počítač není vybaven jednotkou CD-ROM, stáhněte si instalační program z oficiálních webových stránek společnosti RICOH na adrese:

http://www.ricoh.com/printers/sp150/support/gateway/

- 1. Stisknutím a přidržením tlačítka napájení  $(\text{\textdegree})$  zapněte tiskárnu.
- 2. Propojte počítač a tiskárnu pomocí kabelu USB.
- 3. Do jednotky CD-ROM na počítači vložte disk CD -ROM.
- Pokud počítač není vybaven jednotkou CD-ROM, stáhněte si instalační program z následujícího webu a spusťte jej. http://www.ricoh.com/printers/sp150/support/gateway/
- 4. Dvakrát klikněte na ikonu jednotky CD-ROM na pracovní ploše.
- 5. Dvakrát klikněte na ikonu [Instalovat]. Spustí se instalační program.

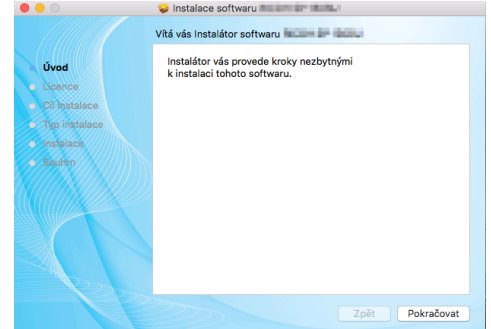

- 6. Proveďte instalaci podle pokynů na obrazovce.
- 7. Po dokončení instalace otevřete na počítači obrazovku "Předvolby systému" a poté "Tiskárny a skenery".
- 8. Zkontrolujte, že je připojená tiskárna uvedena v seznamu.
- Pokud se tiskárna v seznamu nenachází, přidejte ji následujícím způsobem.
	- 1. Klikněte na "+".
	- 2. Klikněte na tlačítko "Výchozí".
	- 3. Vyberte tiskárnu a klikněte na tlačítko [Přidat].

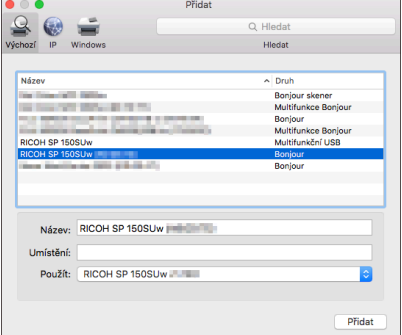

### Nastavení přístupového bodu pomocí softwaru "RICOH Printer"

Přístupový bod (Wi-Fi router), který se má používat pro bezdrátové připojení tiskárny, je možné nastavit pomocí softwaru "RICOH Printer" nainstalovaného v počítači.

<sup>1</sup>Upozornění

- Nejdříve do počítače nainstalujte software "RICOH Printer". Podrobnosti viz strana 5 ["Instalace ovladače tiskárny a](#page-6-2) soft[waru "RICOH Printer""](#page-6-2).
- 1. Stisknutím a přidržením tlačítka napájení  $(\textcircled{\small{a}})$  zapněte tiskárnu.
- 2. Propojte počítač a tiskárnu pomocí kabelu USB nebo prostřednictvím Wi-Fi routeru.
- Při prvním nastavování přístupového bodu pro tiskárnu použijte pro připojení tiskárny k počítači kabel USB.
- Pokud bylo nastavení připojení přes Wi-Fi, můžete tiskárnu připojit k počítači pomocí Wi-Fi routeru.

<span id="page-7-1"></span>3. Stiskněte a alespoň na 1 sekundu přidržte tlačítko napájení  $\circledcirc$ ) na tiskárně.

Indikátor napájení se rozsvítí modře a na tiskárně se zapne funkce Wi-Fi.

- 4. Spusťte na počítači program "RICOH Printer".
- 5. Klikněte na tlačítko [Nastavení].

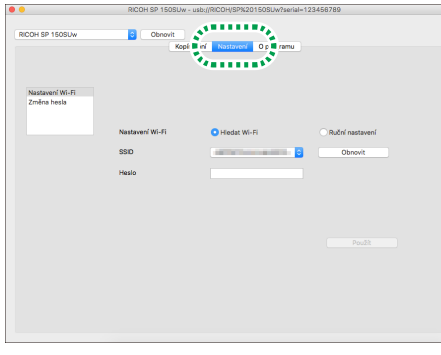

6. Klikněte na položku [Nastavení Wi-Fi].

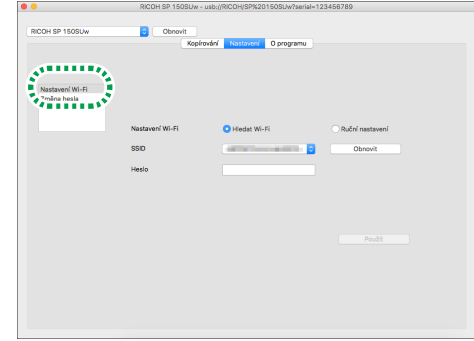

7. V nabídce [Nastavení Wi-Fi] vyberte možnost [Hledat Wi-Fi].

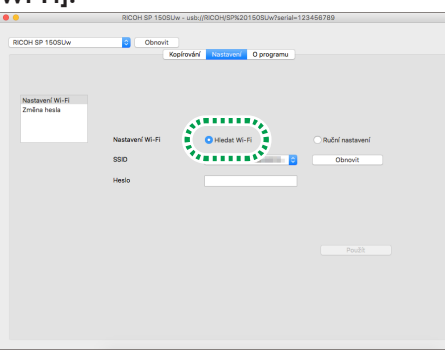

## <span id="page-7-0"></span>3. Přímé připojení k počítači

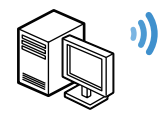

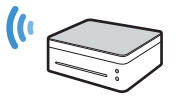

Tiskárna podporuje funkci Soft AP, která umožňuje tiskárně převzít funkci přístupového bodu (virtuálního routeru).

Tiskárnu lze k počítači připojit přímo (bez použití Wi-Fi routeru) pomocí funkce Soft AP.

#### **D**ůležité

• Funkce Soft AP není k dispozici pro operační systém Mac OS.

- Výběrem možnosti [Ruční nastavení] je možné přístupový bod nastavit ručně zadáním identifikátoru SSID, způsobu šifrování a hesla. Po ručním zadání informací přístupového bodu kliknutím na tlačítko [Použít] navažte spojení.
- 8. V rozevíracím seznamu položky [SSID] vyberte přístupový bod.
- 9. Zadejte heslo pro připojení k vybranému přístupovému bodu a klikněte na tlačítko [Použít].
- Pokud se zobrazí nastavení [Index klíče], vyberte v rozevíracím poli možnost odpovídající identifikátoru SSID a zadanému heslu.
- Je-li provedena úprava nastavení, po kliknutí na tlačítko [Použít] se otevře obrazovka zadání kontrolního hesla.

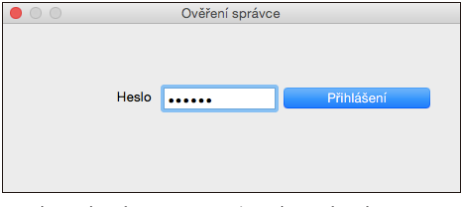

Zadejte heslo správce (výchozí heslo je "888888". Heslo je možné změnit pomocí položky [Změna hesla] v nabídce [Nastavení].) a klikněte na tlačítko [Přihlášení].

Upravené nastavení se aktivuje po restartování tiskárny.

• Je-li tiskárna připojena k počítači prostřednictvím Wi-Fi routeru, bude připojení po aktivaci změny nastavení přístupového bodu ukončeno. Tiskárnu je možné připojit přes Wi-Fi router připojením počítače ke stejnému přístupovému bodu.

Soubory uložené v počítači je nyní možné tisknout na tiskárně prostřednictvím Wi-Fi routeru výběrem možnosti "Tisk" v nabídce "Soubor" v aplikacích, nebo použijte funkce softwaru "RICOH Printer".

## <span id="page-7-2"></span>Operační systém Windows

## Zapnutí funkce Soft AP pomocí tlačítka napájení na tiskárně

- 1. Stisknutím a přidržením tlačítka napájení  $\circledcirc$  zapněte tiskárnu.
- 2. Stiskněte a alespoň na 1 sekundu přidržte tlačítko napájení  $(\mathbb{O})$ .

Indikátor napájení se rozsvítí modře a na tiskárně se zapne funkce Wi-Fi.

<span id="page-8-0"></span>3. Stiskněte a alespoň na 1 sekundu přidržte tlačítko napájení  $(\circlearrowright)$ .

Indikátor napájení dvakrát zabliká a na tiskárně se zapne funkce Soft AP.

- 4. Vložte do tiskárny papír.
- 5. Třikrát po sobě stiskněte tlačítko napájení  $(\textcircled{\scriptsize{1}})$ . Tiskárna vytiskne nastavení systému.
- 6. Na výtisku nastavení systému zkontrolujte, že je povolena funkce Soft AP.
- V kategorii [Wireless Network] je v položce [Soft AP] uvedeno [Enable] nebo [Disable].

Pokud funkce Soft AP povolena není, proveďte znovu postup od bodu 1.

7. Klikněte na ikonu bezdrátové sítě na hlavním panelu operačního systému v počítači.

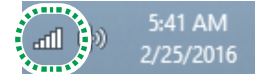

Zahájí se vyhledávání dostupných přístupových bodů a nalezené body se zobrazí v seznamu.

#### 8. Klikněte na tiskárnu v seznamu.

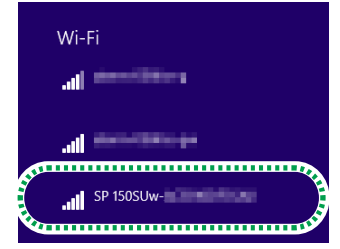

- 9. Zadejte heslo pro funkci Soft AP a klikněte na tlačítko [Připojit].
- Heslo pro funkci Soft AP najdete v části [Soft AP] v položce [Passphrase] na výtisku nastavení systému.
- Identifikátor SSID a heslo pro funkci Soft AP je možné změnit pomocí softwaru "RICOH Printer".

Podrobnosti viz strana 7 "Aktivace funkce Soft AP pomocí softwaru "RICOH Printer"

• Chcete-li funkci Soft AP vypnout, stiskněte a alespoň na 1 sekundu přidržte tlačítko napájení (0). Indikátor napájení třikrát zabliká a funkce se vypne.

Soubory uložené v počítači je nyní možné tisknout prostřednictvím sítě Wi-Fi výběrem možnosti "Tisk" v nabídce "Soubor" v aplikacích, nebo použijte funkce softwaru "RICOH Printer".

## <span id="page-8-1"></span>Aktivace funkce Soft AP pomocí softwaru "RICOH Printer"

#### Upozornění

- Nejdříve do počítače nainstalujte software "RICOH Printer". Podrobnosti viz strana 3 ["Instalace ovladače tiskárny a](#page-4-3) soft[waru "RICOH Printer""](#page-4-3).
- 1. Stisknutím a přidržením tlačítka napájení  $\circledcirc$  zapněte tiskárnu.
- 2. Propojte počítač a tiskárnu pomocí kabelu USB nebo prostřednictvím Wi-Fi routeru.
- Informace o připojení k Wi-Fi routeru viz strana 3 "Připojení k [počítači pomocí Wi-Fi routeru".](#page-4-0)

3. Klikněte na ikonu "RICOH Printer" na pracovní ploše.

Spustí se aplikace.

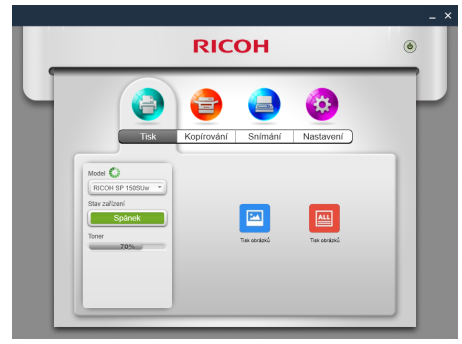

4. Klikněte na tlačítko [Nastavení].

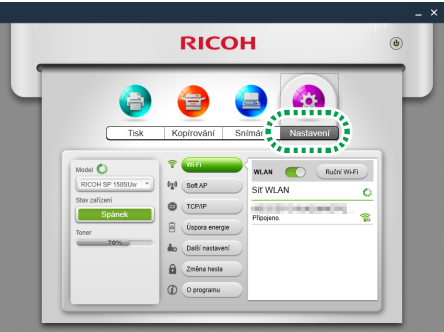

#### 5. Klikněte na tlačítko [Soft AP].

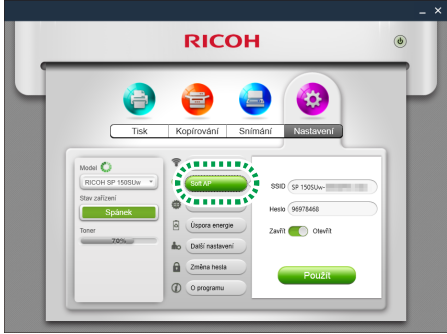

- Identifikátor SSID a heslo pro tiskárnu jsou nastaveny standardně.
- Nastavení identifikátoru SSID a hesla pro funkci Soft AP je možné změnit. Klikněte na textové pole položky [SSID] a zadejte identifikátor SSID v délce 1 až 32 znaků (používejte znakovou sadu US ASCII). Klikněte na textové pole položky [Heslo] a zadejte heslo v délce 8 až 63 znaků.
- 6. Aktivujte funkci Soft AP přesunutím přepínače do polohy "Otevřít" a klikněte na tlačítko [Použít].

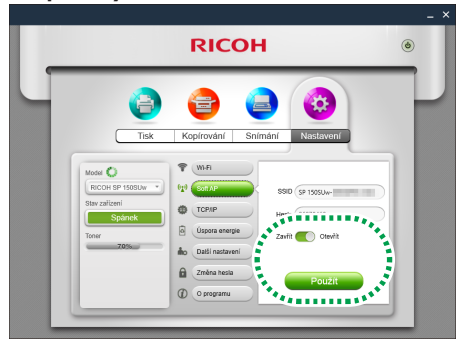

<span id="page-9-1"></span>• Je-li provedena úprava nastavení, po kliknutí na tlačítko [Použít] se otevře obrazovka zadání kontrolního hesla.

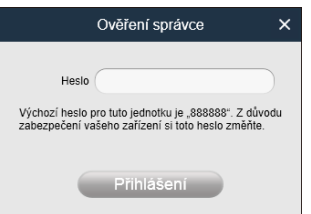

Zadejte heslo správce (výchozí heslo je "888888". Heslo je možné změnit pomocí položky [Změna hesla] v nabídce [Nastavení].) a klikněte na tlačítko [Přihlášení].

Upravené nastavení se aktivuje po restartování tiskárny.

7. Klikněte na ikonu bezdrátové sítě na hlavním panelu operačního systému v počítači.

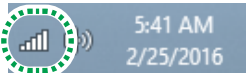

<span id="page-9-0"></span>Zahájí se vyhledávání dostupných přístupových bodů a nalezené body se zobrazí v seznamu.

8. Klikněte na tiskárnu v seznamu.

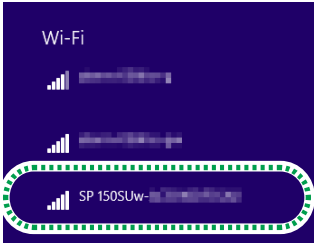

- 9. Zadejte heslo pro funkci Soft AP a klikněte na tlačítko [Připojit].
- Heslo pro funkci Soft AP najdete v části [Soft AP] v položce [Passphrase] na výtisku nastavení systému.

Soubory uložené v počítači je nyní možné tisknout prostřednictvím sítě Wi-Fi výběrem možnosti "Tisk" v nabídce "Soubor" v aplikacích, nebo použijte funkce softwaru "RICOH Printer".

# 4. Připojení k chytrému zařízení pomocí Wi-Fi routeru

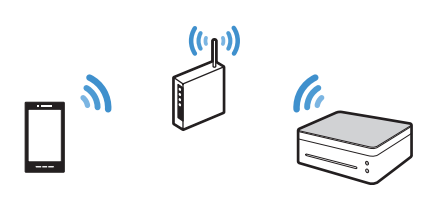

Tiskárnu je možné připojit k chytrým zařízením (smartphonu, iPhonu, tabletu apod.) prostřednictvím Wi-Fi routeru (bezdrátového přístupového bodu).

Před použitím tiskárny je nutné nejdříve do chytrého zařízení nainstalovat aplikaci "RICOH Printer".

#### **J** Upozornění

• Některé obrázky nebo popisy uvedené v této příručce se mohou lišit od skutečnosti z důvodu trvalého vylepšování této aplikace nebo chytrých zařízení.

## <span id="page-9-2"></span>Operační systémy Android a iOS

## Nastavení přístupového bodu pomocí softwaru "RICOH Printer"

Při prvním nastavování přístupového bodu (Wi-Fi routeru) pro tiskárnu proveďte následující postup od kroku 1.

Pokud bylo nakonfigurováno nastavení Wi-Fi a bylo navázáno spojení mezi tiskárnou a chytrým zařízením, proveďte postup od kroku 10 a změňte přístupový bod, který se má použít.

1. Stáhněte si aplikaci z oficiálních webových stránek společnosti RICOH na adrese: http://www.ricoh.com/printers/sp150/support/ gateway/

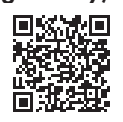

- 2. Stisknutím a přidržením tlačítka napájení  $(\circlearrowright)$  zapněte tiskárnu.
- 3. Stiskněte a alespoň na 1 sekundu přidržte tlačítko napájení  $(\circ)$ .

Indikátor napájení se rozsvítí modře a na tiskárně se zapne funkce Wi-Fi.

4. Stiskněte a alespoň na 1 sekundu přidržte tlačítko napájení  $(\circ)$ .

Indikátor napájení dvakrát zabliká a na tiskárně se zapne funkce Soft AP.

- 5. Vložte do tiskárny papír.
- 6. Třikrát po sobě stiskněte tlačítko napájení  $\circledcirc$ . Tiskárna vytiskne nastavení systému.
- 7. Na výtisku nastavení systému zkontrolujte, že je povolena funkce Soft AP.
- V kategorii [Wireless Network] je v položce [Soft AP] uvedeno [Enable] nebo [Disable].

Pokud funkce Soft AP povolena není, proveďte znovu postup od bodu 1.

8. Zapněte funkci Wi-Fi na chytrém zařízení. Zahájí se vyhledávání dostupných přístupových bodů a nalezené body se zobrazí v seznamu.

#### <span id="page-10-1"></span>9. Klepněte na tiskárnu v seznamu.

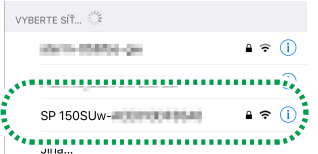

- 10. Zadejte heslo pro funkci Soft AP a klikněte na tlačítko [Připojit].
- Heslo pro funkci Soft AP najdete v části [Soft AP] v položce [Passphrase] na výtisku nastavení systému.

#### 11.Klepněte na ikonu na chytrém zařízení.

Spustí se aplikace a automaticky se zahájí vyhledávání dostupných tiskáren RICOH.

• Pokud se připojení prostřednictvím Wi-Fi nezdaří, nebo nejsou nalezeny žádné tiskárny RICOH, zobrazí se chybové hlášení. Kliknete-li na tlačítko [OK], zahájí se opětovné vyhledávání tiskáren.

Vyhledávání a postup nastavení Wi-Fi lze zrušit kliknutím na tlačítko [Storno].

#### 12.Klepněte na [Nastavení].

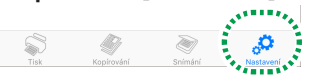

#### 13.Klepněte na tlačítko [Wi-Fi].

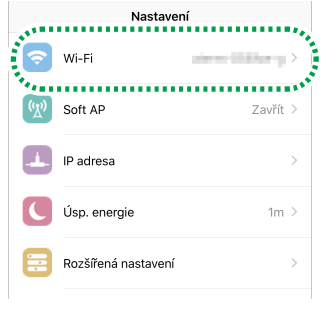

#### 14.Pokud je nastavení Wi-Fi zakázáno, přepnutím spínače [WLAN] funkci Wi-Fi zapněte.

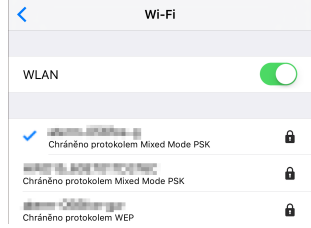

Zahájí se vyhledávání dostupných přístupových bodů a nalezené body se zobrazí v seznamu.

#### 15.Klepněte na přístupový bod, který chcete používat.

• Kliknutím na tlačítko [Ruční Wi-Fi] je možné přístupový bod nastavit ručně zadáním identifikátoru SSID, způsobu šifrování a hesla. Po ručním zadání informací přístupového bodu kliknutím na tlačítko [Připojit] navažte spojení.

#### 16.Zadejte heslo pro připojení k vybranému přístupovému bodu a klepněte na tlačítko [OK].

- Pokud se zobrazí nastavení "ID klíče", vyberte možnost odpovídající identifikátoru SSID a zadanému heslu.
- Je-li provedena úprava nastavení, po klepnutí na tlačítko [OK] se otevře obrazovka zadání kontrolního hesla.

Zadejte heslo správce (výchozí heslo je "888888". Heslo je možné změnit pomocí položky [Změna hesla] v nabídce [Nastavení].) a klepněte na tlačítko [OK].

Upravené nastavení se aktivuje po restartování tiskárny.

• Je-li tiskárna připojena k chytrému zařízení prostřednictvím Wi-Fi routeru, bude připojení po aktivaci změny nastavení přístupového bodu ukončeno. Tiskárnu je možné připojit přes Wi-Fi router připojením chytrého zařízení ke stejnému přístupovému bodu.

Pokud se podaří navázat připojení, můžete používat tiskárnu prostřednictvím Wi-Fi routeru.

# <span id="page-10-0"></span>Přímé připojení k chytrému zařízení

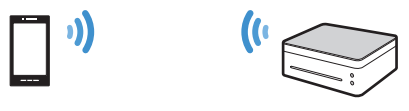

Tiskárna podporuje funkci Soft AP, která umožňuje tiskárně převzít funkci přístupového bodu (virtuálního routeru).

Tiskárnu lze k chytrému zařízení (smartphonu, iPhonu, tabletu apod.) připojit přímo (bez použití Wi-Fi routeru) pomocí funkce Soft AP.

Před použitím tiskárny je nutné nejdříve do chytrého zařízení nainstalovat aplikaci "RICOH Printer".

#### **Upozornění**

• Některé obrázky nebo popisy uvedené v této příručce se mohou lišit od skutečnosti z důvodu trvalého vylepšování této aplikace nebo chytrých zařízení.

### <span id="page-10-2"></span>Operační systémy Android a iOS

### Zapnutí funkce Soft AP pomocí tlačítka napájení na tiskárně

1. Stáhněte si aplikaci z oficiálních webových stránek společnosti RICOH na adrese: http://www.ricoh.com/printers/sp150/support/ gateway/

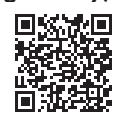

- 2. Stisknutím a přidržením tlačítka napájení  $\circledcirc$  zapněte tiskárnu.
- 3. Stiskněte a alespoň na 1 sekundu přidržte tlačítko napájení  $(\circ)$ .

Indikátor napájení se rozsvítí modře a na tiskárně se zapne funkce Wi-Fi.

<span id="page-11-0"></span>4. Stiskněte a alespoň na 1 sekundu přidržte tlačítko napájení  $(\circlearrowleft)$ .

Indikátor napájení dvakrát zabliká a na tiskárně se zapne funkce Soft AP.

- 5. Vložte do tiskárny papír.
- 6. Třikrát po sobě stiskněte tlačítko napájení  $(\circ)$ . Tiskárna vytiskne nastavení systému.
- 7. Na výtisku nastavení systému zkontrolujte, že je povolena funkce Soft AP.
- V kategorii [Wireless Network] je v položce [Soft AP] uvedeno [Enable] nebo [Disable].

Pokud funkce Soft AP povolena není, proveďte znovu postup od bodu 1.

#### 8. Zapněte funkci Wi-Fi na chytrém zařízení.

Zahájí se vyhledávání dostupných přístupových bodů a nalezené body se zobrazí v seznamu.

#### 9. Klepněte na tiskárnu v seznamu.

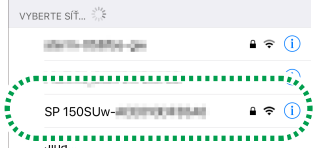

#### 10. Zadejte heslo pro funkci Soft AP a klikněte na tlačítko [Připojit].

- Heslo pro funkci Soft AP najdete v části [Soft AP] v položce [Passphrase] na výtisku nastavení systému.
- Identifikátor SSID a heslo pro funkci Soft AP je možné změnit pomocí softwaru "RICOH Printer".

Podrobnosti viz strana 10 "Aktivace funkce Soft AP pomocí [softwaru "RICOH Printer""](#page-11-1).

• Chcete-li funkci Soft AP vypnout, stiskněte a alespoň na 1 sekundu přidržte tlačítko napájení  $(\circ)$ . Indikátor napájení třikrát zabliká a funkce se vypne.

Pokud se podaří navázat připojení, můžete používat tiskárnu prostřednictvím sítě Wi-Fi.

## <span id="page-11-1"></span>Aktivace funkce Soft AP pomocí softwaru "RICOH Printer"

- 1. Připojte chytré zařízení k tiskárně prostřednictvím Wi-Fi routeru.
- Informace o připojení k Wi-Fi routeru viz strana 5 "Instalace ovladače tiskárny a [softwaru "RICOH Printer"".](#page-6-2)
- 2. Klepněte na ikonu **na chytrém zařízení.** Spustí se aplikace a automaticky se zahájí vyhledávání dostupných tiskáren RICOH.
- Pokud se připojení prostřednictvím Wi-Fi nezdaří, nebo nejsou nalezeny žádné tiskárny RICOH, zobrazí se chybové hlášení. Kliknete-li na tlačítko [OK], zahájí se opětovné vyhledávání tiskáren.

Vyhledávání a postup nastavení funkce Soft AP lze zrušit kliknutím na tlačítko [Storno].

#### 3. Klepněte na [Nastavení].

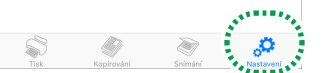

#### 4. Klepněte na tlačítko [Soft AP].

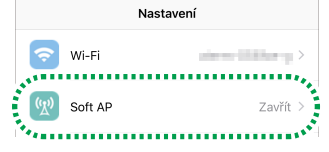

• Identifikátor SSID a heslo pro tiskárnu jsou nastaveny standardně.

Nastavení identifikátoru SSID a hesla pro funkci Soft AP je možné změnit. Klepněte na nastavení [SSID] a zadejte identifikátor SSID v délce 1 až 32 znaků (používejte znakovou sadu US ASCII). Klepněte na nastavení [Heslo] a zadejte heslo v délce 8 až 63 znaků.

#### 5. Přesunutím přepínače [Soft AP] zapněte funkci Soft AP.

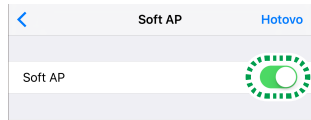

#### 6. Klepněte na [Hotovo].

• Je-li provedena úprava nastavení, po klepnutí na tlačítko [Hotovo] se otevře obrazovka zadání kontrolního hesla.

Zadejte heslo správce (výchozí heslo je "888888". Heslo je možné změnit pomocí položky [Změna hesla] v nabídce [Nastavení].) a klepněte na tlačítko [OK].

Upravené nastavení se aktivuje po restartování tiskárny.

#### 7. Zapněte funkci Wi-Fi na chytrém zařízení.

Zahájí se vyhledávání dostupných přístupových bodů a nalezené body se zobrazí v seznamu.

#### 8. Klepněte na tiskárnu v seznamu.

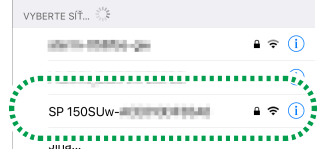

#### 9. Zadejte heslo pro funkci Soft AP a klikněte na tlačítko [Připojit].

Pokud se podaří navázat připojení, můžete používat tiskárnu prostřednictvím sítě Wi-Fi.

# <span id="page-12-1"></span><span id="page-12-0"></span>6. Příloha

## Řešení potíží

### Kde je možné nalézt pokyny k použití aplikace "RICOH Printer"?

Návod k použití aplikace "RICOH Printer" je k dispozici na dodaném disku CD-ROM nebo na oficiálních webových stránkách společnosti RICOH na adrese:

http://www.ricoh.com/printers/sp150/support/gateway/

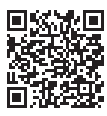

### Nelze se připojit k tiskárně prostřednictvím sítě Wi-Fi.

Pokud se nepodařilo navázat připojení k tiskárně prostřednictvím Wi-Fi, zobrazí se v aplikaci "RICOH Printer" chybové hlášení.

### Obrazovka počítače:

Klikněte na tlačítko [Řešení potíží s připojením přes Wi-Fi] na obrazovce a vyřešte problém s připojením podle zobrazených pokynů.

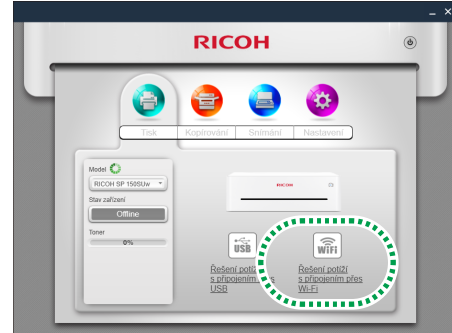

Postup úpravy nastavení Wi-Fi pomocí aplikace "RICOH Printer" viz strana 3 "Připojení k [počítači pomocí Wi-Fi routeru"](#page-4-0) nebo strana 6 ["Přímé připojení k](#page-7-0) počítači".

### Obrazovka chytrého zařízení:

Chcete-li zopakovat připojení přes síť Wi-Fi, klikněte na tlačítko [OK]. Pokud chcete nastavení Wi-Fi upravit pomocí aplikace "RICOH Printer", klikněte na tlačítko [Storno].

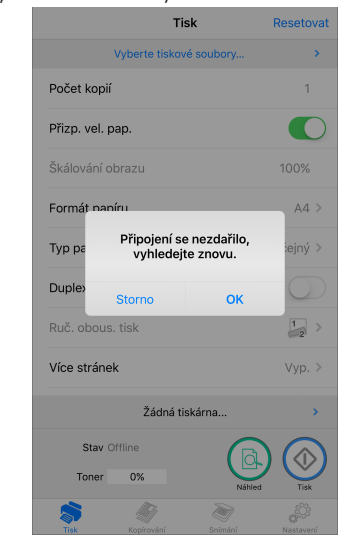

Postup úpravy nastavení Wi-Fi pomocí aplikace "RICOH Printer" viz strana 8 "Připojení k chytrému zařízení pomocí Wi-Fi routeru" nebo strana 9 "Přímé připojení k [chytrému zařízení"](#page-10-0).

## Systémové požadavky

### Podporované operační systémy:

Verze systému Windows pro aplikaci RICOH Printer:

- Windows Vista Home SP1 nebo novější (32bitový/64bitový)
- Windows Vista Business SP1 nebo novější (32bitový/ 64bitový)
- Windows Vista Enterprise SP1 nebo novější (32bitový/ 64bitový)
- Windows Vista Ultimate SP1 nebo novější (32bitový/ 64bitový)
- Windows 7 Home Premium SP1 nebo novější (32bitový/ 64bitový)
- Windows 7 Professional SP1 nebo novější (32bitový/ 64bitový)
- Windows 7 Enterprise SP1 nebo novější (32bitový/64bitový)
- Windows 7 Ultimate SP1 nebo novější (32bitový/64bitový)
- Windows 8 (32bitový/64bitový)
- Windows 8 Pro (32bitový/64bitový)
- Windows 8 Enterprise (32bitový/64bitový)
- Windows 8.1 (32bitový/64bitový)
- Windows 8.1 Pro (32bitový/64bitový)
- Windows 8.1 Enterprise (32bitový/64bitový)
- Windows 10 Home (32bitový/64bitový)
- Windows 10 Pro (32bitový/64bitový)
- Windows 10 Enterprise (32bitový/64bitový)
- Windows 10 Education (32bitový/64bitový)
- Windows Server 2003 (32bitový/64bitový)
- Windows Server 2003 R2 (32bitový/64bitový)
- Windows Server 2008 (32bitový/64bitový)
- Windows Server 2008 R2 (32bitový/64bitový)
- Windows Server 2012 (32bitový/64bitový)
- Windows Server 2012 R2 (32bitový/64bitový)
- Verze systému Mac pro aplikaci RICOH Printer:
- Mac OS X (10.8/10.9/10.10/10.11)
- Verze systému Android pro aplikaci RICOH Printer:
- Android OS 4.0 až 6.0

Verze systému iOS pro aplikaci RICOH Printer:

• iOS 7.0.6 až 9.x

Verze systému Linux pro aplikaci RICOH Printer:

- Ubuntu 10.4 (x86/x64)
- Ubuntu 12.04 (x86/x64)
- Red Hat Enterprise Linux 5 (x86/x64)
- Red Hat Enterprise Linux 6 (x86/x64)
- OpenSUSE 13.0 (x86/x64)
- SUSE Enterprise 11 (x86/x64)

### Vnitřní paměť:

128 MB nebo více (PC) 256 MB nebo více (chytré zařízení)

### Volný prostor v paměti:

200 MB nebo více (PC) 400 MB nebo více (chytré zařízení)

# <span id="page-13-0"></span>Ochranné známky

Android je ochranná známka společnosti Google Inc.

IOS je ochranná známka nebo registrovaná ochranná známka společnosti Cisco ve Spojených státech amerických a dalších zemích a je používána na základě licence.

Linux je registrovaná ochranná známka Linuse Torvaldse ve Spojených státech amerických a v dalších zemích.

Mac OS je ochranná známka nebo registrovaná ochranná známka společnosti Apple Inc. ve Spojených státech amerických a v dalších zemích.

Microsoft®, Windows®, Windows Server® a Windows Vista® jsou buď registrované ochranné známky nebo ochranné známky společnosti Microsoft Corporation ve Spojených státech amerických a/nebo dalších zemích či oblastech.

Red Hat a Red Hat Enterprise Linux jsou ochranné známky společnosti Red Hat, Inc. registrované ve Spojených státech amerických a v dalších zemích.

SUSE je registrovaná ochranná známka společnosti SUSE Linux AG.

SUSE a openSUSE jsou registrované ochranné známky společnosti Novell, Inc.

Ubuntu a Canonical jsou registrované ochranné známky společnosti Canonical Ltd.

Názvy dalších produktů použité v této příručce slouží pouze k identifikačním účelům a může se jednat o ochranné známky příslušných vlastníků. K těmto známkám nevlastníme jakékoli a žádné právo.

Všechny snímky obrazovek produktů společnosti Microsoft jsou přetištěny s povolením společnosti Microsoft Corporation.

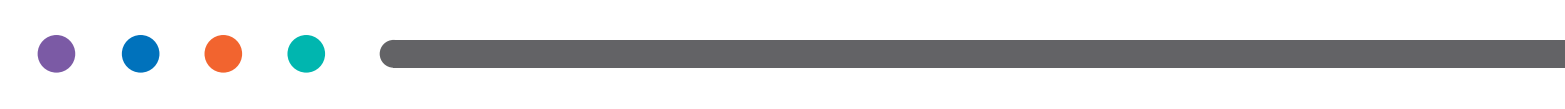